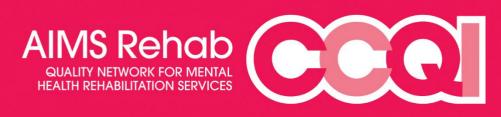

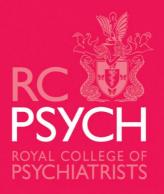

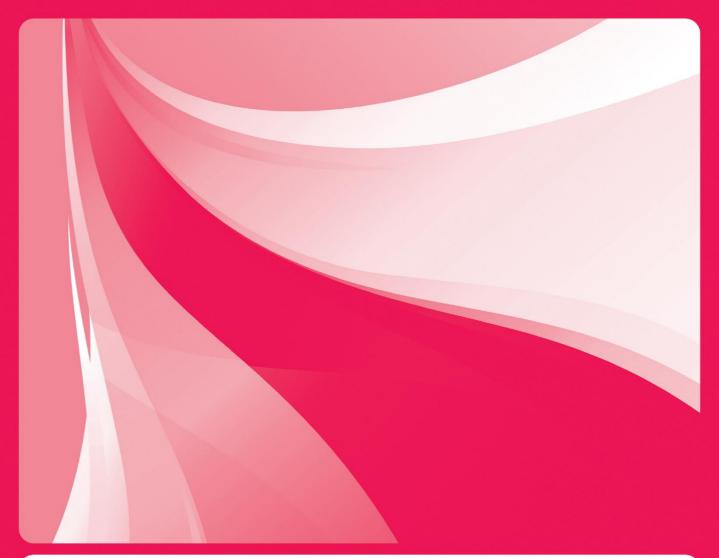

Quality Network for Mental Health Rehabilitation Services

**CARS User Guide** 

## **Contents**

| About CARS                          | Page 3  |
|-------------------------------------|---------|
| Registration                        | Page 5  |
| Review Dashboard                    | Page 10 |
| Completing the Self Review Workbook | Page 13 |

If you need help at any point during your review process, please contact:

The AIMS Rehab Project Team

**T:** 0203 701 2631

**E:** rehab@rcpsych.ac.uk

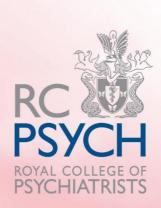

# **About CARS**

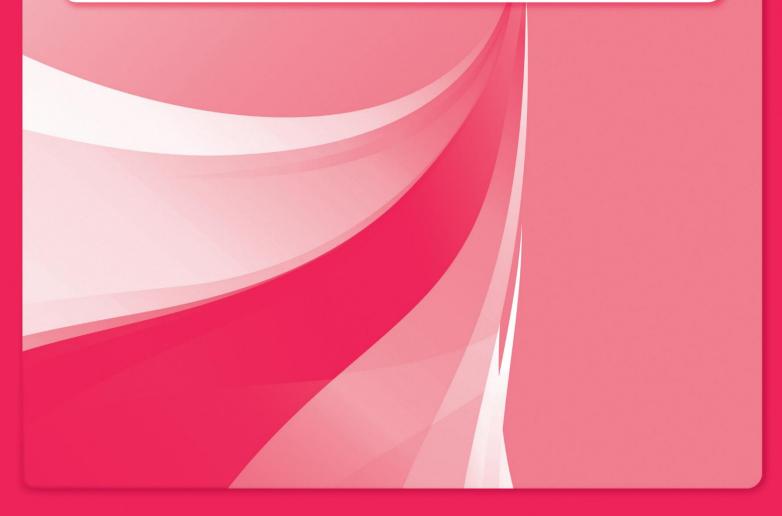

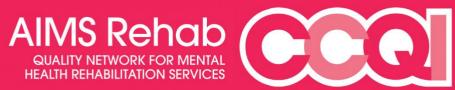

#### **About CARS**

The Royal College of Psychiatrists' College Centre for Quality Improvement collects data from hundreds of health and social care organisations to support its accreditation and peer review processes.

The accuracy and availability of this confidential information is paramount and as a result the CCQI has spent the last 2 years developing a centre wide information management system to support our work.

Each service will have their own dashboard, enabling them to complete their selfreview and access their reports and information. Should a service complete multiple peer reviews, they will also be able to directly compare their performance and reflect on the quality improvement made within their service.

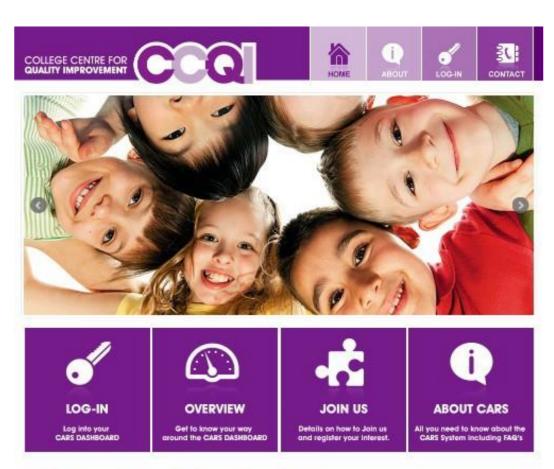

#### Welcome to the College Accreditation and Review System (CARS) run by the Royal College of Psychiatrists.

This portal allows members of the College's Centre for Quality

Improvement to submit, upload and edit data online as part of their
peer review and accreditation process.

If you are not already a member of one of our quality improvement projects then you can also use this site to register your interest in joining.

If you already have a username and password, please login to CARS to access your home page.

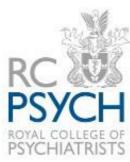

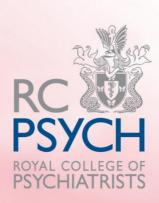

# Registration

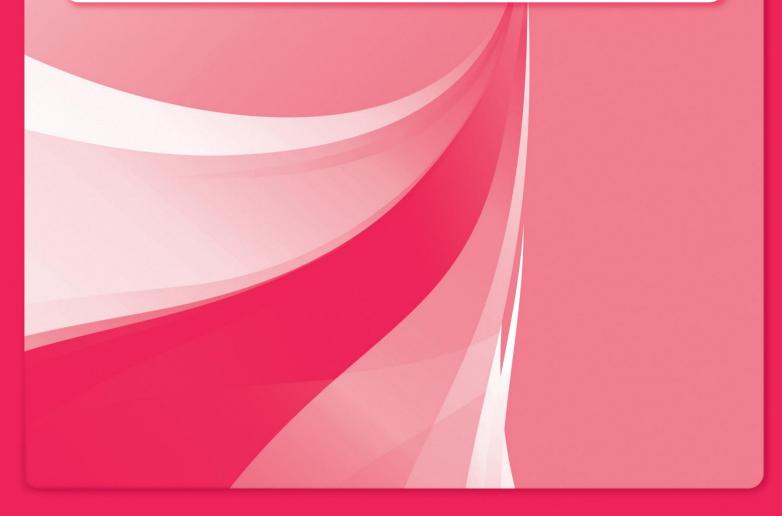

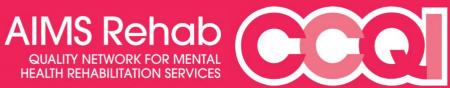

## **Service Registration**

- 1. To register, please first visit the CARS homepage: <a href="https://cars.rcpsych.ac.uk/">https://cars.rcpsych.ac.uk/</a>
- 2. Click the 'Join Us' icon on the homepage.
- 3. If you have never used the system before, you must follow the link to 'Start New Registration'.

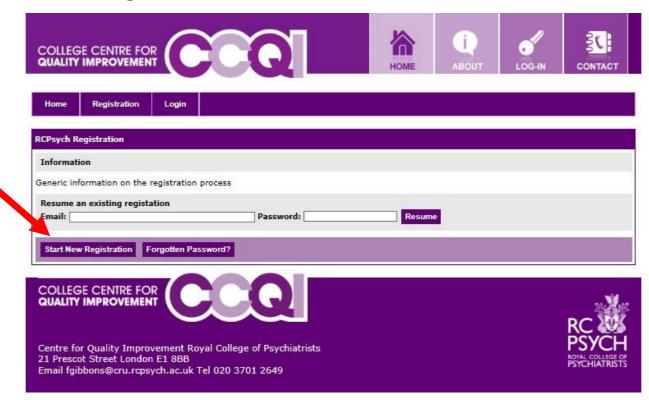

4. You will be asked to select a project you wish to participate in, please choose "AIMS Rehab" and click continue.

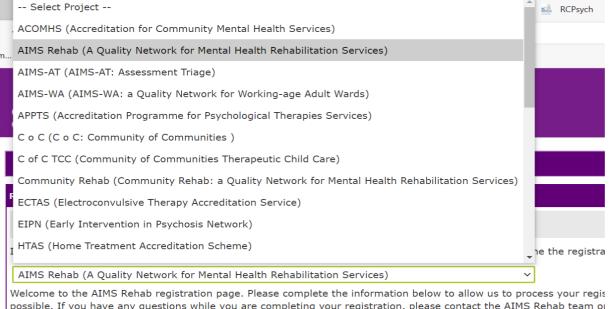

possible. If you have any questions while you are completing your registration, please contact the AIMS Rehab team or

- 5. Choose your trust/provider from the drop-down box and then select your ward/unit in the "service" box. This information is automatically populated by the system and will be updated regularly.
- 6. You will then need to select a primary contact (also called project lead) for the service. The primary contact will receive important emails from CARS about the service's registration and the peer review process. Please read the project lead pack for a full list of the primary contact's responsibilities.
- 7. Then you will need to create a password for the service's CARS account, containing at least 8 characters with one lower case letter, one upper case letter and one digit.

| Please select your organisation                                                                           |                                                                                               |  |  |  |  |  |  |
|----------------------------------------------------------------------------------------------------|-----------------------------------------------------------------------------------------------|--|--|--|--|--|--|
| Start typing to find your organisation/service in the lists or click the arrow to view the whole list.    |                                                                                               |  |  |  |  |  |  |
| Organisation                                                                                              | v .                                                                                           |  |  |  |  |  |  |
|                                                                                                    | If your Organisation is not listed, please contact your Project Team to get it added to CARS. |  |  |  |  |  |  |
| Service                                                                                                   | T .                                                                                           |  |  |  |  |  |  |
| Address                                                                                                   | If your Service is not listed, please contact your Project Team to get it added to CARS.      |  |  |  |  |  |  |
| Address                                                                                                   |                                                                                               |  |  |  |  |  |  |
|                                                                                                    |                                                                                               |  |  |  |  |  |  |
|                                                                                                    |                                                                                               |  |  |  |  |  |  |
| Postcode                                                                                                  |                                                                                               |  |  |  |  |  |  |
| Website                                                                                                   |                                                                                               |  |  |  |  |  |  |
| Add Additional Service                                                                                    |                                                                                               |  |  |  |  |  |  |
| Service                                                                                                   |                                                                                               |  |  |  |  |  |  |
| Service                                                                                                   | No Services have been added                                                                   |  |  |  |  |  |  |
|                                                                                                    |                                                                                               |  |  |  |  |  |  |
| Please provide the following                                                                              | information for the primary contact                                                           |  |  |  |  |  |  |
| Title                                                                                                    | Select Title ▼                                                                                |  |  |  |  |  |  |
| First name                                                                                                |                                                                                               |  |  |  |  |  |  |
| Surname                                                                                                   |                                                                                               |  |  |  |  |  |  |
| Email                                                                                                    |                                                                                               |  |  |  |  |  |  |
| Confirm email                                                                                             |                                                                                               |  |  |  |  |  |  |
|                                                                                                    |                                                                                               |  |  |  |  |  |  |
| Tel No                                                                                                    |                                                                                               |  |  |  |  |  |  |
| To maintain the security of the site your password must obey the following format                         |                                                                                               |  |  |  |  |  |  |
| Be at least 8 characters     Contain at least one one lower case letter, one upper case letter, one digit |                                                                                               |  |  |  |  |  |  |
| Password                                                                                                  | •••••••                                                                                       |  |  |  |  |  |  |
| Confirm password                                                                                          |                                                                                               |  |  |  |  |  |  |
| -                                                                                                    |                                                                                               |  |  |  |  |  |  |
| Save                                                                                                    | Continue                                                                                      |  |  |  |  |  |  |
|                                                                                                    |                                                                                               |  |  |  |  |  |  |

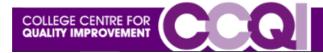

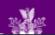

8. Part 2 asks you to enter your invoice contact details. You can choose this to be the same contact information entered on the previous page, or a new contact.

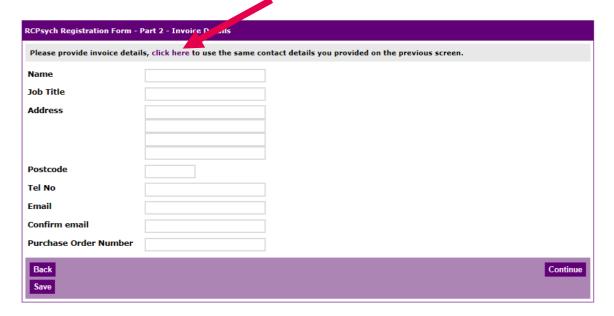

- 9. You will then need to enter the purchase order number used to pay for your membership. You should be able to get this from your finance department, but you can also contact the project team to receive this. Entering this on the registration form will not raise an invoice or process a payment, it is just so the project team know a purchase order has previously been raised for membership.
- 10. Then need to select the AIMS Rehab membership your ward/unit has chosen. You can choose either accreditation membership or focused (developmental) membership.

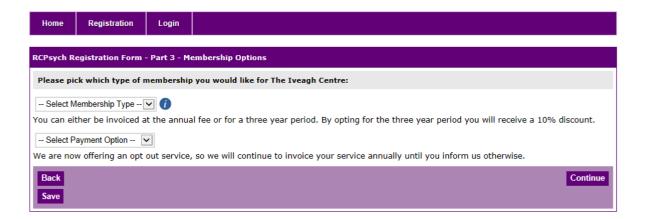

11. Please review your registration information to ensure it is accurate. If you need to make any corrections, you can do so by clicking the Edit at the top of each section.

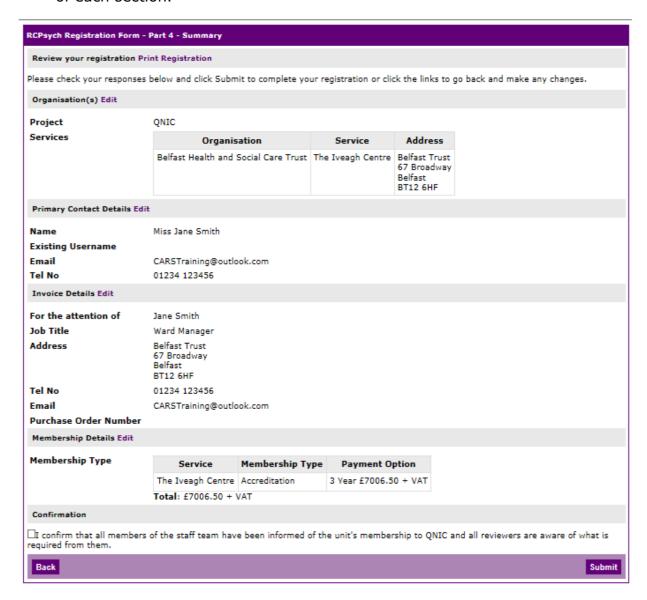

12. You must confirm you have understood all the details to submit your registration for approval. The tick box acts as an electronic signature to confirm your agreement. You will receive a confirmation email once you have submitted your registration. Your registration will be reviewed by the project team who will contact you directly.

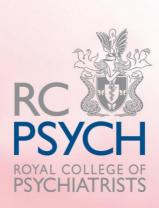

# **Your Review Dashboard**

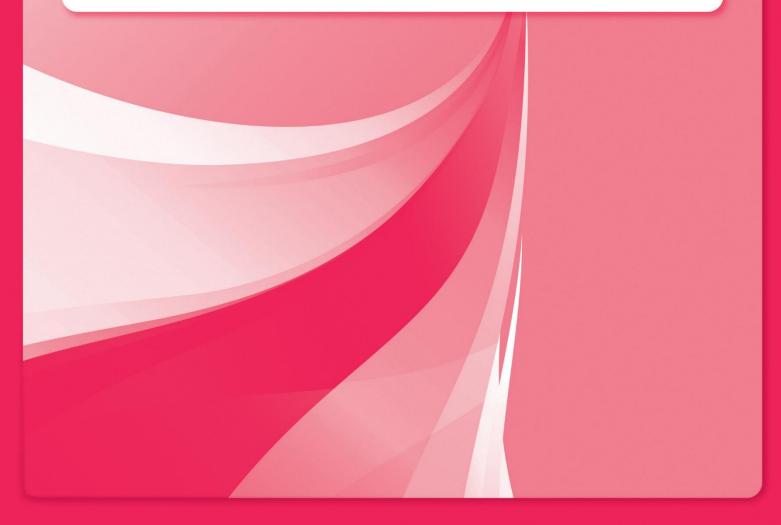

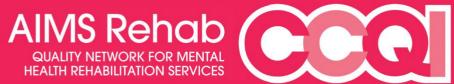

#### **Review Dashboard**

From your home screen you will be able to access your review dashboard. This details your upcoming review.

To access the dashboard, click the drop-down box and choose "Review Visits".

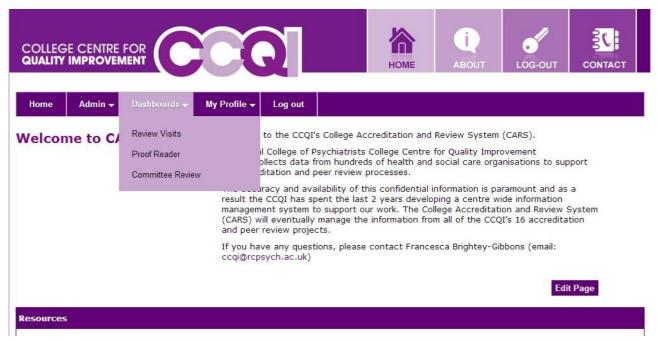

The dashboard will automatically show your service and your booked review visit. Here you will be able to access your self-review workbook, check how many survey responses have been submitted and see the current status of your review.

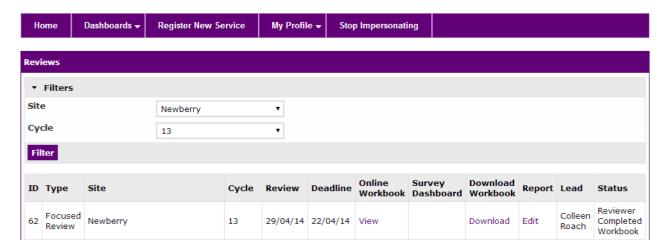

Type: The type of review visit booked in

Cycle: The amount of times the service has gone through the peer review process

Review: Agreed review visit date

**Deadline:** The latest submission date for your surveys and workbook.

Status: Where your service is within the peer review process e.g. Review

Booked/Workbook Submitted.

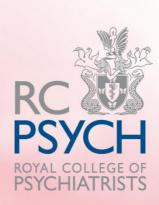

# Completing Your Self-Review Workbook

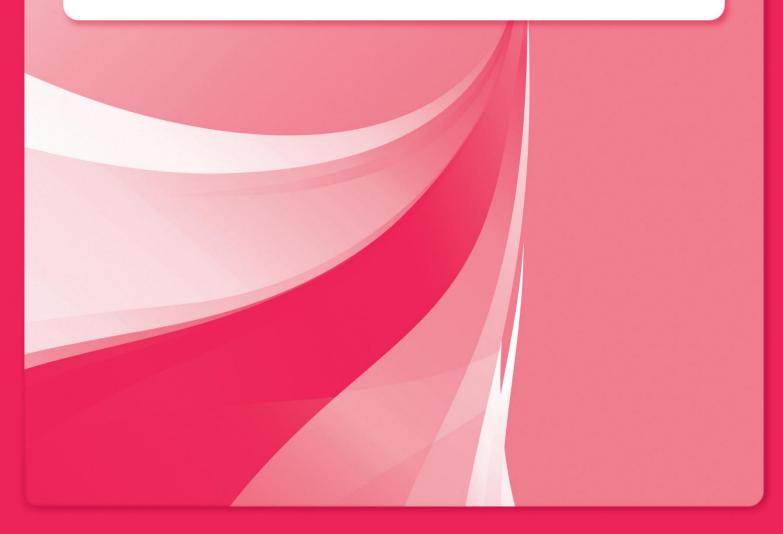

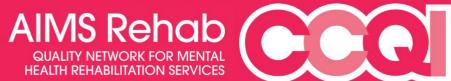

#### **The Self Review Workbook**

After you have successfully registered on the CARS system, you will be sent an email the day your workbook opens. This will allow you begin working on your self-review workbook and complete your questionnaires.

When you log onto CARS you will see your project's home screen:

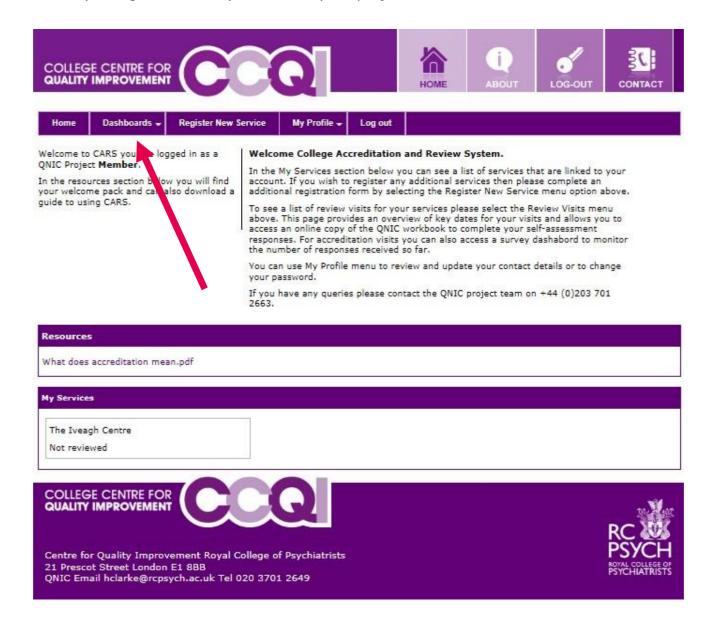

In order to complete your self-review workbook, you will need to go to Dashboards and select "Review Visits"

#### The link to your workbook will be displayed on your Review Dashboard

Please ensure your self-review is completed online and do not submit by paper or as an e-mail attachment

| ID   | Туре                                  | Site | Cycle | Review   | Deadline | Options                            | Lead             | Status           |  |
|------|---------------------------------------|------|-------|----------|----------|------------------------------------|------------------|------------------|--|
| 1331 | AIMS Rehab<br>Accreditation<br>Review | х    | 1     | 27/02/19 | 12/02/19 | View Checklist<br>Survey Dashboard | None<br>assigned | Review<br>Booked |  |

To complete your workbook, select "View Checklist". This will take you to the first page of the workbook.

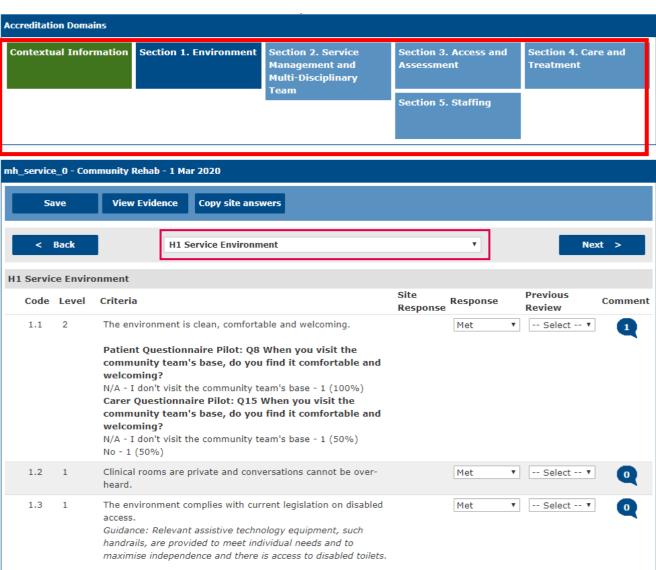

Each project's workbook will look slightly different, but all will have the 'domains' at the top (this are the sections of the standards).

Within each domain will be different sub-sections e.g. "Service Environment" You can also move to sub sections of standards by clicking the drop-down box.

You need to provide a 'Response' for each standard by clicking the drop down box determining whether a standard is Met, Partly Met, Not Met or Not Applicable.

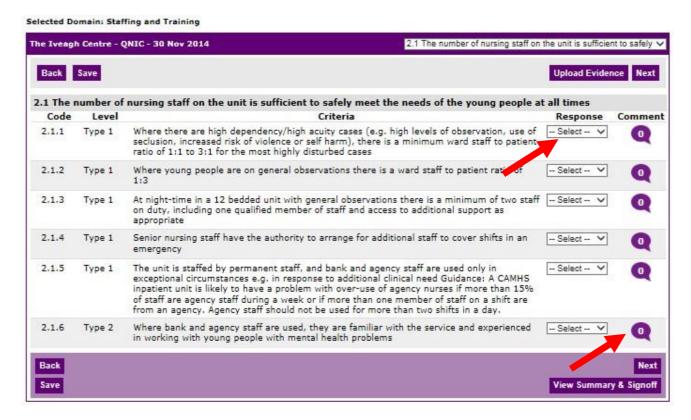

You will also need to add a comment to each standard explaining your score. In order to add a comment, click on the speech bubble next to the standard. **Please note for remote reviews a comment will need to be provided for every standard.** 

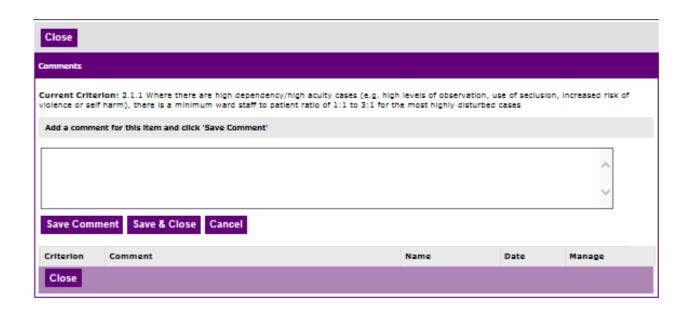

When you click the speech bubble the above box will appear, please enter your comments explaining your score into the box and click 'Save & Close'.

## **Checking your Self-Review Progress**

CARS will inform you how much you have left to complete for your self-review workbook.

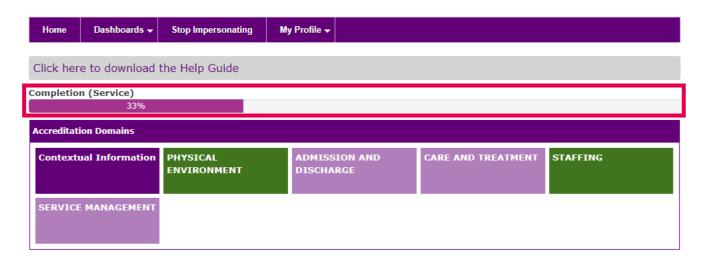

At the top of your review dashboard will be a completion bar, stating how much of your self-review workbook has been completed.

Completed sections will also change colour to green once all the responses in that section are completed.

Please be aware that all boxes in the contextual information section require a response. For instance, if you have no psychology assistants as part of your team, please enter "0" rather than leaving the response box blank, otherwise CARS will not register this as a completed answer.

## **Completing Questionnaires**

Once the workbook if open, the primary contact should receive links to the questionnaires which need to be completed.

If you would like to review the number of questionnaire responses completed, and how many still need to be completed, this can be found in the Survey Dashboard.

Please ensure your self-review is completed online and do not submit by paper or as an e-mail attachment

| ID   | Туре                                  | Site | Cycle | Review   | Deadline | Options                            | Lead             | Status           |
|------|---------------------------------------|------|-------|----------|----------|------------------------------------|------------------|------------------|
| 1331 | AIMS Rehab<br>Accreditation<br>Review | х    | 1     | 27/02/19 | 12/02/19 | View Checklist<br>Survey Dashboard | None<br>assigned | Review<br>Booked |

#### The following screen will be shown:

| Survey Status Dashboard -                                                                                                    |                                    | (04/06/2019) (AIMS Rehab) |           |                                      |  |  |  |
|----------------------------------------------------------------------------------------------------|------------------------------------|---------------------------|-----------|--------------------------------------|--|--|--|
| This lists the surveys available for this accreditation. The number of responses is updated in real time and clicking on 'Response Times' will list the dates and times of each. |                                    |                           |           |                                      |  |  |  |
| ID                                                                                                    | Name                               |                           | Responses | URL (6-20 chars or leave blank)      |  |  |  |
| 188                                                                                                    | AIMS Rehab Carer Survey 2016-17    |                           | 7/8       | http://cars.rcpsych.ac.uk/ Save Copy |  |  |  |
| 191                                                                                                    | AIMS Rehab Health Record Audit Su  | rvey 2016-17              | 7/8       | http://cars.rcpsych.ac.uk/ Save Copy |  |  |  |
| 192                                                                                                    | AIMS Rehab Service User Audit Surv | ey 2016-17                | 7/8       | http://cars.rcpsych.ac.uk/ Save Copy |  |  |  |
| 194                                                                                                    | AIMS Rehab Staff-Survey 2016-2017  | 7                         | 18/26     | http://cars.rcpsych.ac.uk/ Save Copy |  |  |  |
| Resend Survey Links                                                                                                    |                                    |                           |           |                                      |  |  |  |

To receive links to the online surveys, click "Copy" on the survey, which will copy a link you can then paste to an email to send to relevant people.

You can also ask for the survey links to be re-sent to your primary contact.

If you need paper service user or carer questionnaires, please contact the project team who can post these to you. Completed paper questionnaires will need to be returned to the project team, who will then input them on CARS for your self-review.

## **Submitting Evidence**

For AIMS Rehab remote reviews, all services will be required to upload evidence to support their scoring of standards, please refer to your accreditation handbook for a list of standards which require evidence to be uploaded.

To submit evidence, click the "Upload Evidence" box.

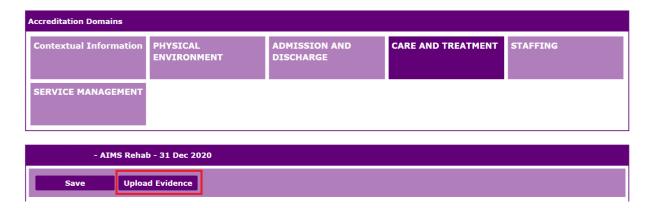

From the upload evidence box, click the "add new documents" box.

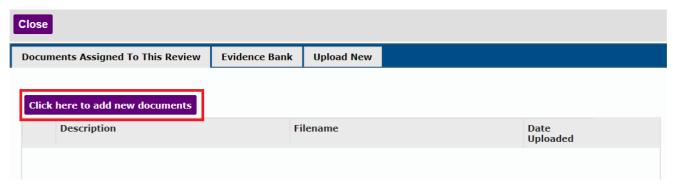

Then select "choose file" and select the piece of evidence from your local files that you wish to submit and title the file. Clearly title the file with the standard number it relates to.

Once you have chosen your file click "Upload" to submit the evidence as part of your self-review.

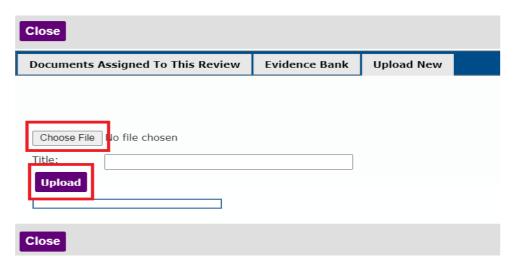

## **Evidence Labelling**

It is essential that services uploading evidence label their evidence files correctly. Any files which have been labelled incorrectly will not be reviewed and can lead to standards being scored not met.

To label evidence correctly, clearly state what the file is as well as the standard number it relates to, you will also need title the evidence this way when uploading it to CARS.

#### Example:

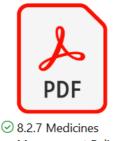

Management Policy

### **Removing Evidence**

If you would like to remove a piece of evidence which you have uploaded. Simply select the piece of evidence from the list and select "Remove Selected Documents from this Review

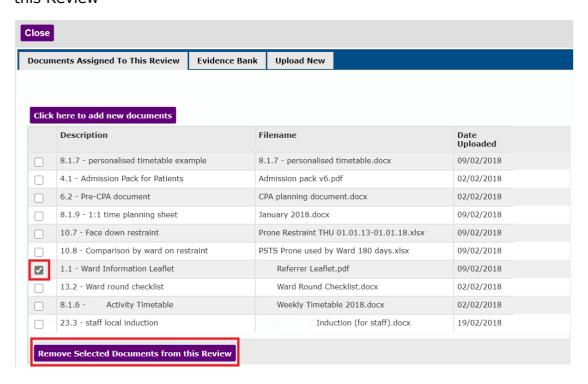

## **Signing off your Workbook**

Once you are happy with your responses, have completed the needed questionnaires and uploaded all the required evidence, you can submit your workbook to the project team. **After this point you will no longer be able to amend your responses.** 

To do this select "Go to Summary"

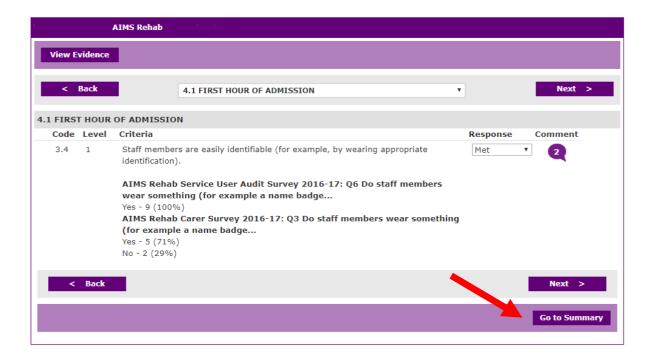

The summary pages will provide you an overview of the responses completed, and any missing responses if there are any.

At the bottom of the summary page you can sign off workbook once all questionnaires and responses have been completed. If you sign off your workbook but want to make amendments later, please contact the project team.

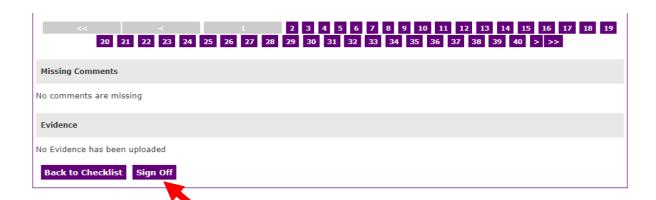

The system is set up to require an answer to each standard on the workbook. You cannot complete the workbook without providing responses to all the standards.

You can continue to work through the workbook, if you wish to come back to it at any point you just need to ensure you have saved everything you have currently entered and log out of the system.

The responses, evidence, comments etc can be amended as many times as you like before you submit the workbook to the project team.

If you don't submit your workbook by the deadline, the workbook will automatically close and you will no longer be able to make any changes.

If you have any difficulties meeting your deadline, please inform the project team as soon as possible.

Royal College of Psychiatrists Centre for Quality Improvement 21 Prescot Street • London • E1 8BB

The Royal College of Psychiatrists is a charity registered in England and Wales (228636) and In Scotland (SC038369)
© 2013 The Royal College of Psychiatrists

COLLEGE CENTRE FOR QUALITY IMPROVEMENT